This symbol [crossed‐out wheel bin WEEE Annex IV] indicates separate collection of electrical waste and electronic equipment in the European countries. Please do not throw the equipment into domestic refuse. Please use the return and collection systems available in your country for proper, safe disposal of this product.

"CE" mark indicates that this product complies with the European requirements for safety, health,<br>environment and customer protection. "CE" marked cameras are intended for sales in Europe. Europe<br>- EU Declaration of Confor C€ mounted wireless communication devices used by the general public (30 MHz — 6 GHz) ‐ EN 62209‐2: 2010 Human exposure to radio frequency fields from handheld and body mounted wireless communication devices — Human models, instrumentation, and procedures Part 2: Procedure to determine the specific absorption rate (SAR) for wireless communication devices used in close proximity to the human body (frequency range of 30 MHz to 6 GHz) ‐ EN 300 328 V1.8.1 : 2012 Electromagnetic compatibility and Radio spectrum Matters (ERM); Wideband Transmission systems; Data transmission equipment operating in the 2.4 GHz ISM band and using spread spectrum modulation techniques; Harmonized EN covering essential requirements under article 3.2 of the R&TTE Directive. - EN 301 489-1 V1.9.2: 2011 Electromagnetic compatibility and Radio Spectrum<br>Matters (ERM); Electro Magnetic Compatibility (EMC) standard for radio equipment and services; Part<br>1: Common technical requirem and services; Part 17: Specific conditionsfor 2.4 GHz wideband transmission systems and 5 GHz high performance RLAN equipment.

### Federal Communication Commission Interference Statement This device complies with Part 15 of the FCC Rules. Operation is subject to the following two

conditions: (1) This device may not cause harmful interference, and (2) this device must accept any interference received, including interference that may cause undesired operation. This equipment has been tested and found to comply with the limits for <sup>a</sup> Class B digital device, pursuant to Part 15 of the FCC Rules. These limits are designed to provide reasonable protection against harmful interference in a residential installation. This equipment generates, uses and can radiate radio frequency energy and, if not installed and used in accordance with the instructions, may cause harmful interference to radio communications. However, there is no guarantee that interference will not occur in <sup>a</sup> particular installation. If this equipment does cause harmful interference to radio or television reception, which can be determined by turning the equipment off and on, the user is encouraged to try to correct the interference by one of the following measures: ‐ Reorient or relocate the receiving antenna. ‐ Increase the separation between the equipment and receiver. ‐ Connect the equipment into an outlet on <sup>a</sup> circuit different from that to which the receiver is connected. ‐ Consult the dealer or an experienced radio/TV technician for help. FCC Caution: Any changes or modifications not expressly approved by the party responsible for compliance could void the user's authority to operate this equipment. This transmitter must not be co‐located or operating in conjunction with any other antenna or transmitter. Radiation Exposure Statement: This product complies with the FCC portable RF exposure limit set forth for an uncontrolled environment and is safe for intended operation as described in this manual. Additional RF exposure reduction can be achieved if the product can be kept as far as possible from the user body or set the device to lower output power if such function is available.

### Connecting with Cellphone/Computer

### **Connect with Cellphone**

- 1. Download OmiCam APP from Apple Store or Google Play
- 2. Press [POWER] to turn on the camera Wi-Fi ( :Flashing) 3. Go to Wi-Fi setting on your cellphone and select SSID as
- 
- "OmiCam\_XXXXXXXXXXXX" with password "12345678" 4. Wait a while till the camera is connected ( :Steady)
- 5.Access OmiCam APP. In this APP, you could preview the camera, generate the 360 photo/video, watch the 360 video/photo, and more on that.

Note: Please refer to OmiCam APP instruction for more detail.

#### **Connect with PC/Mac thru USB**

- 1. OmiCam software from www.omicam.com (PC/Mac)
- 2. Connect the camera with PC/Mac via USB cable
- 3. Press [POWER] to turn on the camera ( **O** & **C**:Flashing) 4. The computer will automatically recognize the camera as a USB drive.
- 5. Access OmiCam software to generate/watch 360 video or photo on your computer.

6. Or you could move the media files from your camera memory card to your computer.

Note: The camera can't do the recording or taking photos when it is connected with your computer via USB.

### Using Accessories

### **Changing the Clip**

- 1. Twist off the screw on the back and slide down the Clip 2. Take off the Quick Release from the camera stand
- 3. Slide in the Quick Release on the back and twist on the screw
- 4. Connect it with 360deg Clip

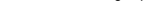

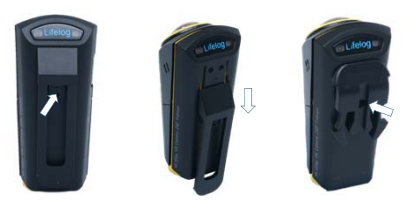

Note: You could use Quick Release to connect with other accessories in the Accessory pack

#### **Put the Camera into the Stand**

 Slide down the Camera into the Stand to get the flat panoramic video/photo from the camera.

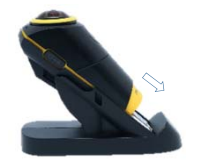

# OmiCam

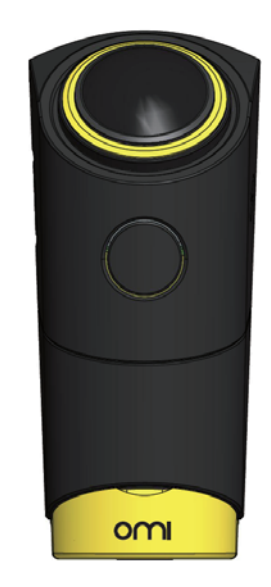

### Quick Instruction

This symbol [crossed‐out wheel bin WEEE Annex IV] indicates separate collection of electrical waste and electronic equipment in the European countries. Please do not throw the equipment into domestic refuse. Please use the return and collection systems available in your country for proper, safe disposal of this product.

"CE" mark indicates that this product complies with the European requirements for safety, health, environment and customer protection. "CE" marked cameras are intended for sales in Europe. Europe – EU Declaration of Conformity This device complies with the essential requirements of the R&TTE Directive 2014/53/EU. The following test methods have been applied in order to prove presumption<br>of conformity with the essential requirements of the R&TTE Directive 2014/53/EU: - EN 60950-1:<br>2006-A11:2009 -A1:2010 +A12:20 mounted wireless communication devices used by the general public (30 MHz — 6 GHz) ‐ EN 62209‐2: 2010 Human exposure to radio frequency fields from handheld and body mounted wireless communication devices — Human models, instrumentation, and procedures Part 2: Procedure to determine the specific absorption rate (SAR) for wireless communication devices used in close proximity to the human body (frequency range of 30 MHz to 6 GHz) ‐ EN 300 328 V1.8.1 : 2012 Electromagnetic compatibility and Radio spectrum Matters (ERM); Wideband Transmission systems; Data transmission equipment operating in the 2.4 GHz ISM band and using spread spectrum modulation techniques; Harmonized EN covering essential requirements under article 3.2 of the R&TTE Directive. ‐ EN 301 489‐1 V1.9.2: 2011 Electromagnetic compatibility and Radio Spectrum Matters (ERM); Electro Magnetic Compatibility (EMC) standard for radio equipment and services; Part 1: Common technical requirements. ‐ EN 301 489‐17 V2.2.1:2012 Electromagnetic compatibility and Radio spectrum Matters (ERM); Electro Magnetic Compatibility (EMC) standard for radio equipment and services; Part 17: Specific conditionsfor 2.4 GHz wideband transmission systems and 5 GHz high performance RLAN equipment.

### Federal Communication Commission Interference Statement This device complies with Part 15 of the FCC Rules. Operation is subject to the following two

conditions: (1) This device may not cause harmful interference, and (2) this device must accept any interference received, including interference that may cause undesired operation. This equipment has been tested and found to comply with the limits for <sup>a</sup> Class B digital device, pursuant to Part 15 of the FCC Rules. These limits are designed to provide reasonable protection against harmful interference in a residential installation. This equipment generates, uses and can radiate radio frequency energy and, if not installed and used in accordance with the instructions, may cause harmful interference to radio communications. However, there is no guarantee that interference will not occur in <sup>a</sup> particular installation. If this equipment does cause harmful interference to radio or television reception, which can be determined by turning the equipment off and on, the user is encouraged to try to correct the interference by one of the following measures: ‐ Reorient or relocate the receiving antenna. ‐ Increase the separation between the equipment and receiver. ‐ Connect the equipment into an outlet on <sup>a</sup> circuit different from that to which the receiver is connected. ‐ Consult the dealer or an experienced radio/TV technician for help. FCC Caution: Any changes or modifications not expressly approved by the party responsible for compliance could void the user's authority to operate this equipment. This transmitter must not be co‐located or operating in conjunction with any other antenna or transmitter. Radiation Exposure Statement: This product complies with the FCC portable RF exposure limit set forth for an uncontrolled environment and is safe for intended operation as described in this manual. Additional RF exposure reduction can be achieved if the product can be kept as far as possible from the user body or set the device to lower output power if such function is available.

# Connecting with Cellphone/Computer

**5**

#### **Connect with Cellphone**

- 1. Download OmiCam APP from Apple Store or Google Play<br>2. Press [POWER] to turn on the camera Wi-Fi (<a>
:Flashing)
- 
- 3. Go to Wi-Fi setting on your cellphone and select SSID as
- "OmiCam\_XXXXXXXXXXXX" with password "12345678" 4. Wait a while till the camera is connected ( :Steady)

5.Access OmiCam APP. In this APP, you could preview the camera, generate the 360 photo/video, watch the 360 video/photo, and more on that.

Note: Please refer to OmiCam APP instruction for more detail.

#### **Connect with PC/Mac thru USB**

- 1. OmiCam software from **www.omicam.com** (PC/Mac)<br>2. Connect the camera with PC/Mac via USB cable
- 
- 3. Press [POWER] to turn on the camera ( **O** & **Coll**: Flashing)
- 4. The computer will automatically recognize the camera as a USB drive. 5. Access OmiCam software to generate/watch 360 video or photo on your
- computer.

6. Or you could move the media files from your camera memory card to your computer.

Note: The camera can't do the recording or taking photos when it is connected with your computer via USB.

### Using Accessories

#### **Changing the Clip**

**6**

**6**

- 1. Twist off the screw on the back and slide down the Clip 2. Take off the Quick Release from the camera stand3. Slide in the Quick Release on the back and twist on the screw
- 4. Connect it with 360deg Clip

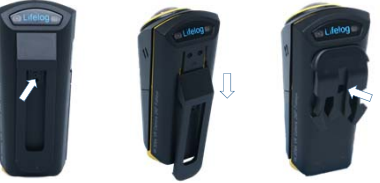

Note: You could use Quick Release to connect with other accessories in the Accessory pack

#### **Put the Camera into the Stand**

Slide down the Camera into the Stand to get the flat panoramic video/photo from the camera.

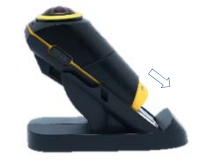

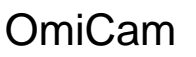

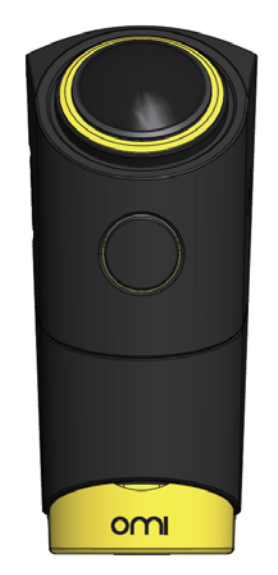

Quick Instruction

**5**

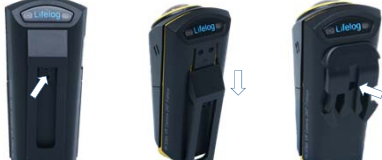

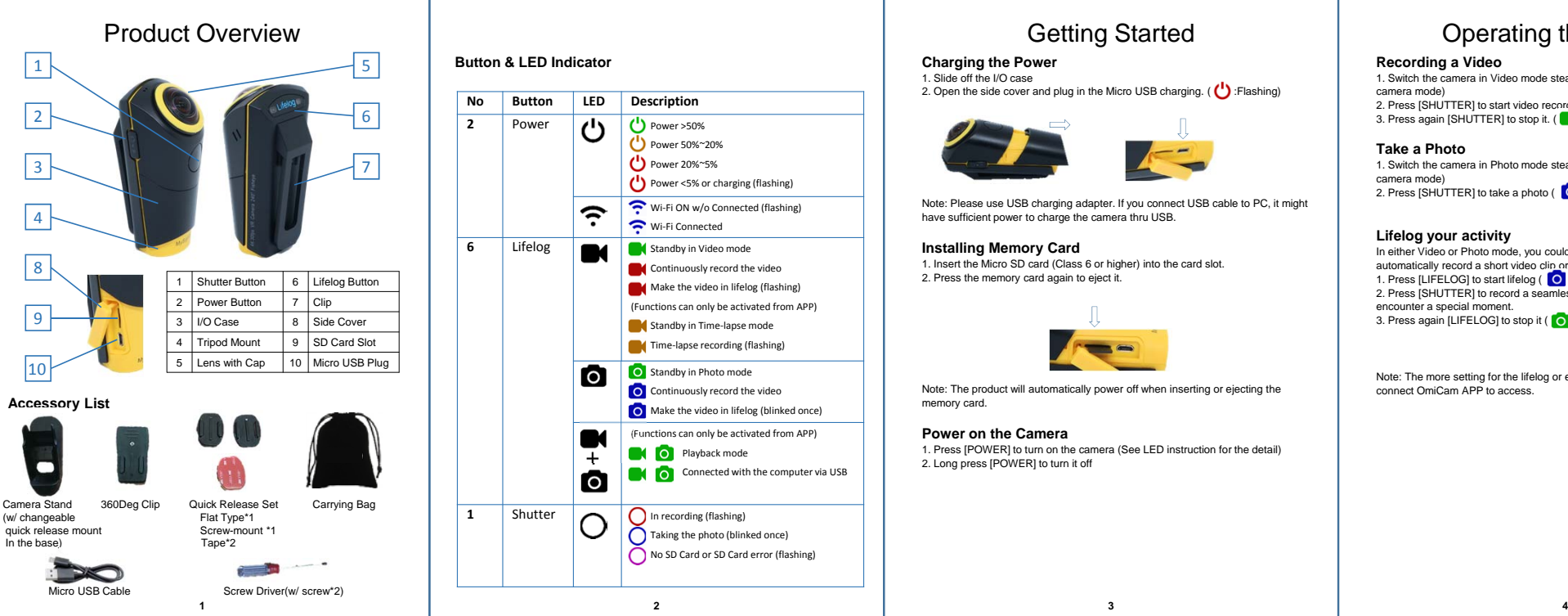

# Product Overview

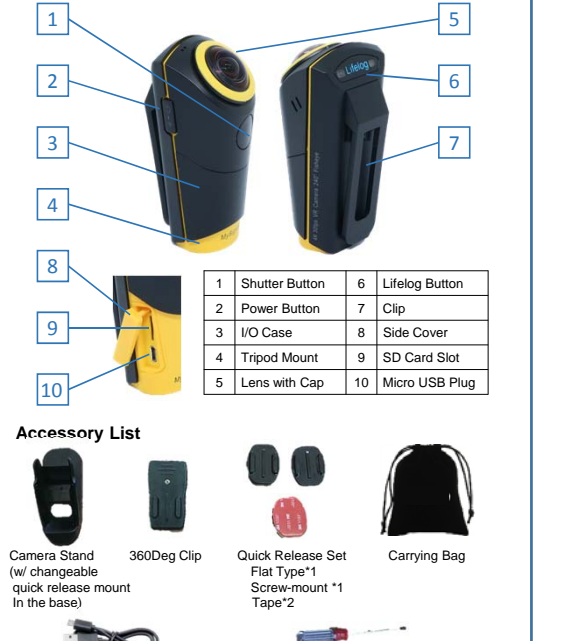

**1** Micro USB Cable Screw Driver(w/ screw\*2)

#### **Button & LED Indicator**

**2**

**6**

**1**

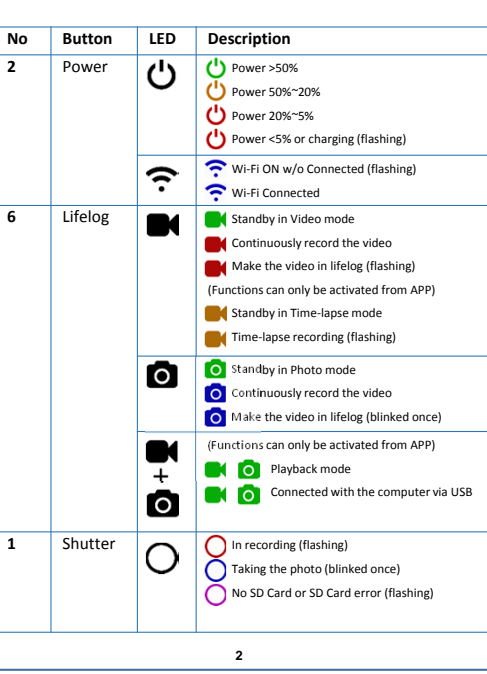

2. Open the side cover and plug in the Micro USB charging. (
: Flashing)

Note: Please use USB charging adapter. If you connect USB cable to PC, it might

Note: The product will automatically power off when inserting or ejecting the

1. Press [POWER] to turn on the camera (See LED instruction for the detail)

# Operating the Camera

### **Recording a Video**

1. Switch the camera in Video mode steady (Long press [LIFELOG] to switch the camera mode) 2. Press [SHUTTER] to start video recording ( **1**:Steady & **O**:Flashing) 3. Press again [SHUTTER] to stop it. ( \:Steady)

### **Take a Photo**

 1. Switch the camera in Photo mode steady (Long press [LIFELOG] to switch the camera mode) 2. Press  $[SHUTTER]$  to take a photo ( $\bigcirc$  &  $\bigcirc$  :Blinked once)

### **Lifelog your activity**

In either Video or Photo mode, you could start lifelog to make the camera automatically record a short video clip or take a photo every time interval.<br>1. Press [LIFELOG] to start lifelog (  $\bigcirc$  or  $\bigcirc$  :flashing) 2. Press ISHUTTERI to record a seamless video or take an instant photo If you encounter a special moment. 3. Press again [LIFELOG] to stop it ( or start isteady)

Note: The more setting for the lifelog or even the time-lapse function, please connect OmiCam APP to access.

## Getting Started

### **Charging the Power**

1. Slide off the I/O case 2. Open the side cover and plug in the Micro USB charging. ((1) :Flashing)

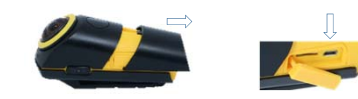

Note: Please use USB charging adapter. If you connect USB cable to PC, it might have sufficient power to charge the camera thru USB.

### **Installing Memory Card**

1. Insert the Micro SD card (Class 6 or higher) into the card slot. 2. Press the memory card again to eject it.

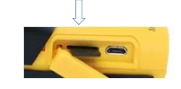

Note: The product will automatically power off when inserting or ejecting the memory card.

#### **Power on the Camera**

 1. Press [POWER] to turn on the camera (See LED instruction for the detail) 2. Long press [POWER] to turn it off

**3**

# Operating the Camera

### **Recording a Video**

1. Switch the camera in Video mode steady (Long press [LIFELOG] to switch the camera mode) 2. Press [SHUTTER] to start video recording ( **of** :Steady & **O**:Flashing)

## 3. Press again [SHUTTER] to stop it. ( \:Steady)

**4**

**Take a Photo**1. Switch the camera in Photo mode steady (Long press [LIFELOG] to switch the camera mode) 2. Press [SHUTTER] to take a photo (  $\bigcirc$  &  $\bigcirc$  :Blinked once)

**Lifelog your activity** In either Video or Photo mode, you could start lifelog to make the camera automatically record a short video clip or take a photo every time interval.<br>1. Press [LIFELOG] to start lifelog (  $\bigcirc$  or  $\bigcirc$  :flashing) 2. Press [SHUTTER] to record a seamless video or take an instant photo If you encounter a special moment. 3. Press again [LIFELOG] to stop it ( **Or** or **Col** : steady)

Note: The more setting for the lifelog or even the time-lapse function, please connect OmiCam APP to access.